**Instrukcja obsługi**

## AMAZONE

## AmaDrill 2

**Komputer obsługowy**

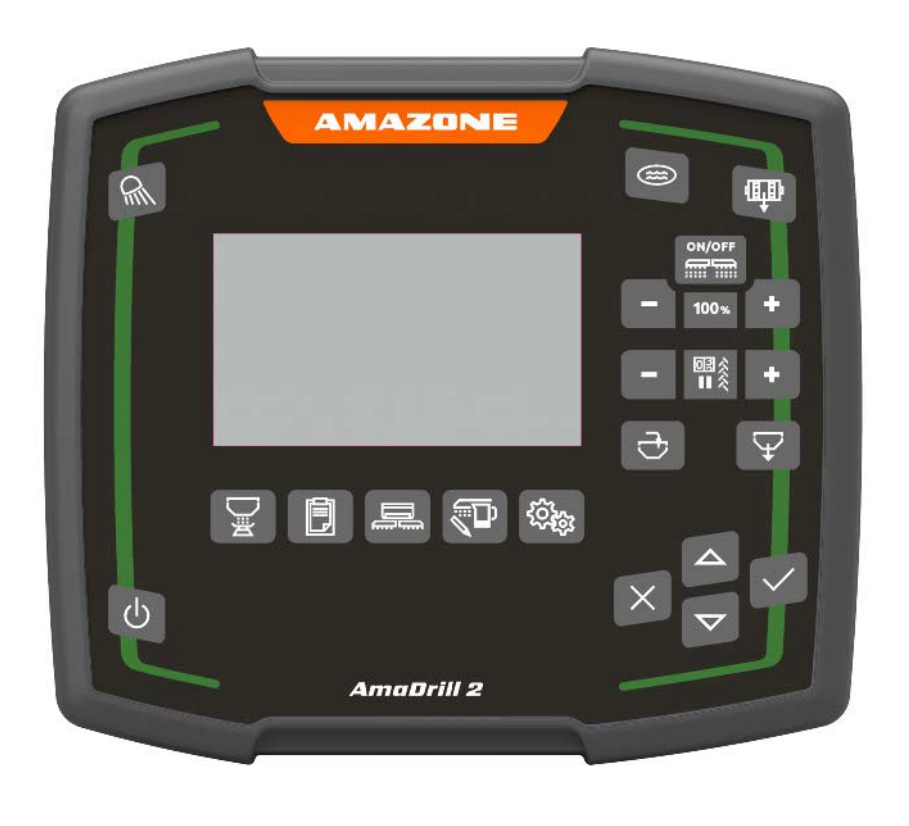

**Przed pierwszym uruchomieniem przeczytać i przestrzegać instrukcję obsługi! Zachować do wykorzystania w przyszłości!**

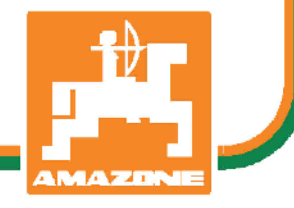

MG6398 BAG0182.1 07.19 Printed in Germany

**pl**

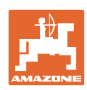

# *NIE MOŻNA*

*Czytać instrukcji obsługi nieuważnie i pobieżnie a potem się tym kierować; nie wystarczy od innych słyszeć, że maszyna jest dobra i na tym polegać przy zakupie oraz wierzyć, że teraz wszystko stanie się samo. Użytkownik doprowadzi wtedy do szkód nie tylko dla siebie samego, lecz także do powstania usterki, której przyczynę zrzuci na maszynę zamiast na siebie. Aby być pewnym sukcesu, należy wniknąć w sedno rzeczy względnie zapoznać się z przeznaczeniem każdego z zespołów maszyny i posługiwaniem się nim. Dopiero wtedy można być zadowolonym z siebie i z maszyny. Celem niniejszej instrukcji jest tego osiągnięcie.* 

*Leipzig-Plagwitz 1872.* 

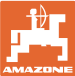

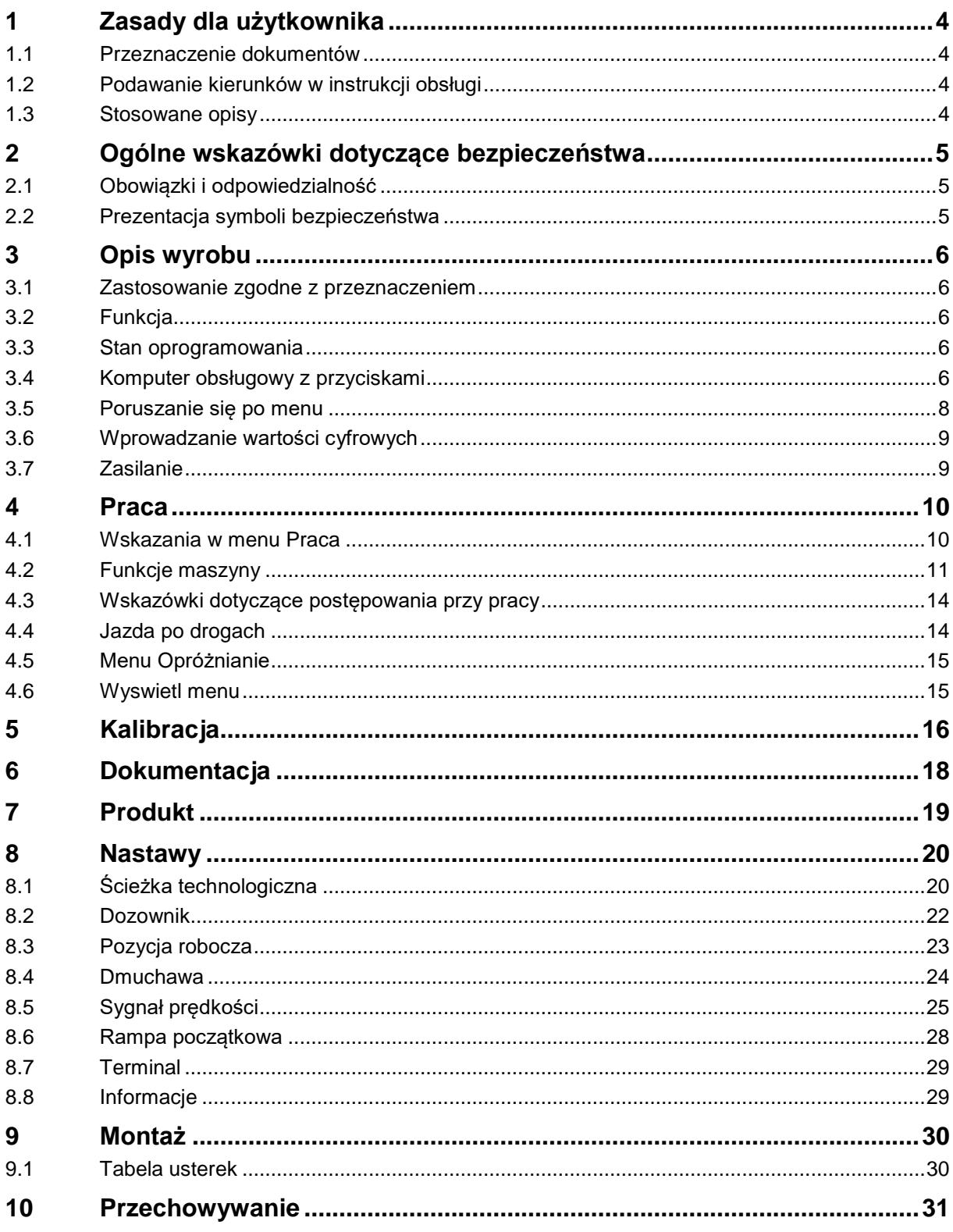

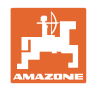

#### **1 Zasady dla użytkownika**

Rozdział o wskazówkach dla użytkownika dostarcza informacji o posługiwaniu się instrukcją obsługi.

#### **1.1 Przeznaczenie dokumentów**

Niniejsza instrukcja

- opisuje obsługę i konserwację maszyny.
- podaje ważne wskazówki dla bezpiecznego i efektywnego obchodzenia się z maszyną.
- jest składową częścią maszyny i ma być zawsze przewożona w maszynie lub ciągniku.
- chronić ją do używania w przyszłości.

#### **1.2 Podawanie kierunków w instrukcji obsługi**

Wszystkie kierunki podawane w tej instrukcji widziane są zawsze w kierunku jazdy.

#### **1.3 Stosowane opisy**

#### **Czynności obsługowe i reakcje**

Czynności wykonywane przez personel obsługujący przedstawione są w postaci numerowanej listy. Zachować podaną kolejność kroków. Reakcja na każdorazową czynność jest w podanym przypadku oznakowana strzałką.

Przykład:

- 1. Czynność obsługowa krok 1
- → Reakcja maszyny na czynność obsługową 1
- 2. Czynność obsługowa krok 2

#### **Wypunktowania**

Wypunktowania bez wymuszonej kolejności przedstawiane są w postaci listy punktowej.

Przykład:

- Punkt 1
- Punkt 2

#### **Cyfry pozycji w ilustracjach**

Cyfry w nawiasach okrągłych wskazują na pozycje w ilustracjach.

Przykład  $(6) \rightarrow$  pozycja 6

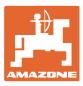

#### **2 Ogólne wskazówki dotyczące bezpieczeństwa**

Rozdział ten zawiera wskazówki ważne dla bezpiecznego posługiwania się maszyną.

#### **2.1 Obowiązki i odpowiedzialność**

**Przestrzeganie wskazówek w instrukcji obsługi**

Znajomość podstawowych wskazówek dotyczących bezpieczeństwa oraz przepisów bezpieczeństwa jest warunkiem do bezpiecznej i bezawaryjnej pracy maszyny.

#### **2.2 Prezentacja symboli bezpieczeństwa**

Zasady bezpieczeństwa są oznaczone trójkątnym symbolem bezpieczeństwa i hasłem ostrzegawczym. Hasło ostrzegawcze (NIEBEZPIECZEŃSTWO, OSTRZEŻENIE, PRZESTROGA) opisuje nasilenie zagrożenia i ma następujące znaczenie:

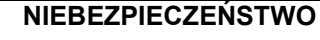

**oznacza bezpośrednie niebezpieczeństwo z wysokim ryzykiem śmierci lub ciężkich zranień ciała (utrata części ciała lub długotrwałe jego uszkodzenie), jeśli nie będzie się temu zapobiegać.**

**Nieprzestrzeganie tych zasad grozi bezpośrednią śmiercią lub najcięższymi obrażeniami ciała.**

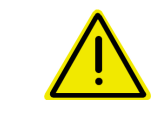

#### **OSTRZEŻENIE**

**oznacza w przypadku niezapobiegania potencjalne zagrożenie o średnim ryzyku śmierci lub doznania (najcięższych) obrażeń ciała.**

**Nieprzestrzeganie tych zasad może grozić śmiercią lub najcięższymi obrażeniami ciała.**

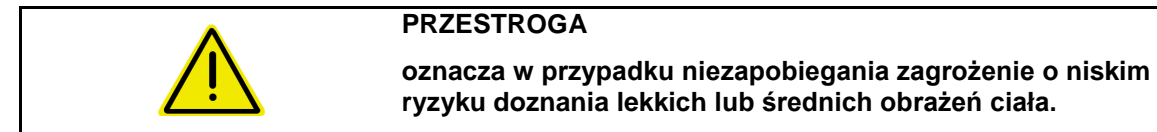

**WAŻNE**

**oznacza obowiązek szczególnego zachowania się lub działania związanego z prawidłowym obchodzeniem się z maszyną.**

**Skutkiem nieprzestrzegania tych zasad mogą być usterki maszyny lub w otoczeniu.**

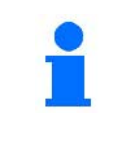

#### **WSKAZÓWKA**

**oznacza porady odnoszące się do użytkowania i szczególnie przydatne informacje.**

**Wskazówki te pomogą optymalnie wykorzystać wszystkie funkcje maszyny.**

#### **3 Opis wyrobu**

#### **3.1 Zastosowanie zgodne z przeznaczeniem**

AmaDrill2 jest urządzeniem wskaźnikowym, nadzorującym i sterującym przeznaczonym do siewników AMAZONE.

Komputer pokładowy współpracuje z następującymi maszynami AMAZONE:

- **Cataya**
- **Centaya**

#### **3.2 Funkcja**

Funkcje terminala AmaDrill2:

- terminal obsługowy i wskaźnikowy podczas pracy
- regulacja dawki wysiewu zależna od prędkości
- kalibracja dozowania w celu uzyskania prawidłowej dawki wysiewu
- zarządzanie zleceniami

#### **3.3 Stan oprogramowania**

Niniejsza instrukcja obsługi jest obowiązująca od stanu oprogramowania: Cataya: NW206-B.002 Centaya: NW177-B.001

#### **3.4 Komputer obsługowy z przyciskami**

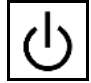

Włączanie i wyłączanie

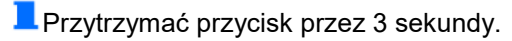

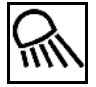

Oświetlenie robocze

Oświetlenie robocze podczas jazdy po drogach musi pozostać wyłączone.

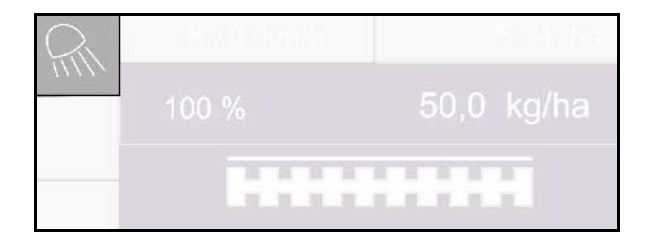

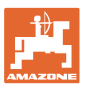

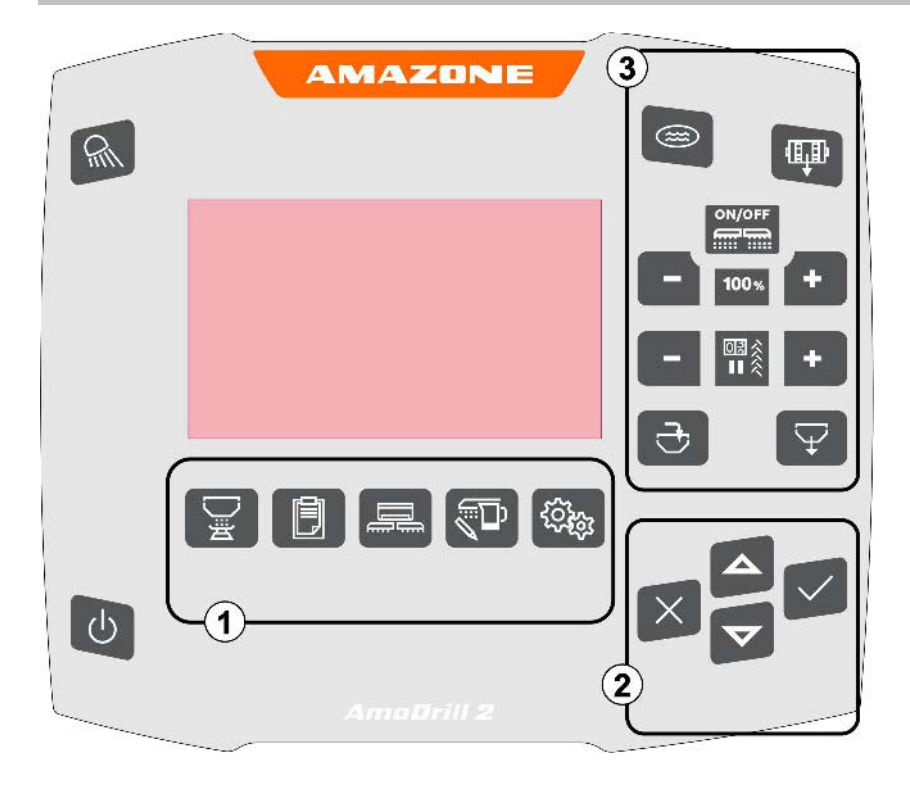

#### **Przyciski**

(1) Menu

Terminal AmaDrill2 dzieli się na następujące menu:

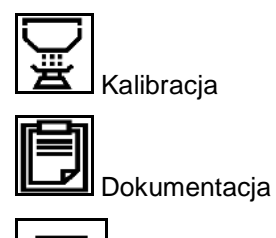

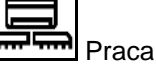

Produkt

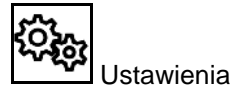

- (2) Wybór, wprowadzanie danych, nawigacja
- (3) Funkcje w menu Praca

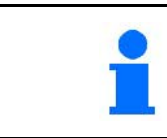

Po włączeniu komputera obsługowego wyświetlane jest menu Praca.

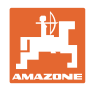

#### **3.5 Poruszanie się po menu**

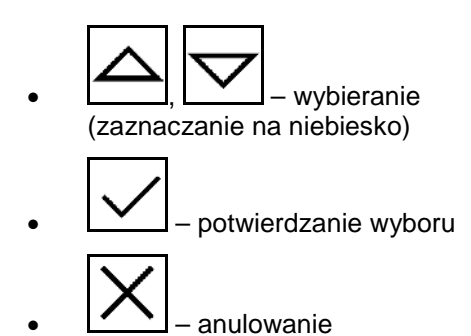

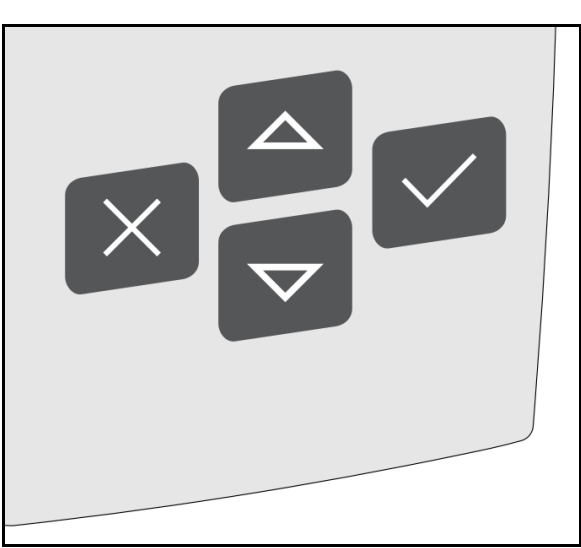

W celu nawigowania/wybrania w menu odpowiednie pole musi być zaznaczone na niebiesko.

Na przykład:

- (1) Powrót w menu
- (2) Anulowanie
- (3) Przewijanie menu

strona 1,

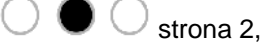

- strona 3
- (4) Wprowadzone dane, dalej, zapisz (szare pola)

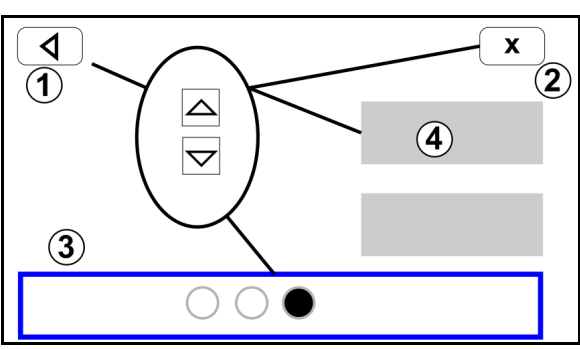

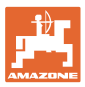

#### **3.6 Wprowadzanie wartości cyfrowych**

Wartości liczbowe wprowadzać w cyfrach od lewej do prawej strony.

W razie potrzeby stosować przecinek.

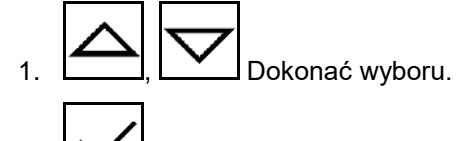

- 2. **WE Potwierdzenie wyboru.**
- 3. Czynność powtórzyć dla każdej cyfry.

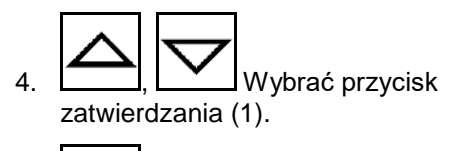

- 5. W zatwierdzić wprowadzoną wartość.
- **3.7 Zasilanie**

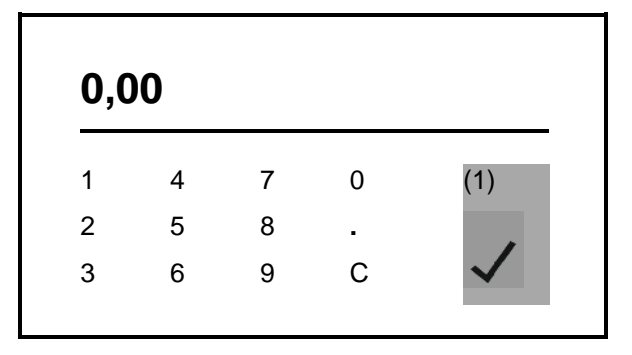

Gniazdo ciągnika 12 V

#### **4 Praca**

Przed rozpoczęciem wysiewu

- wprowadzić dane produktu,
- przeprowadzić kalibrację.

#### **4.1 Wskazania w menu Praca**

**Menu Praca wybiera się w celu pracy maszyną.**

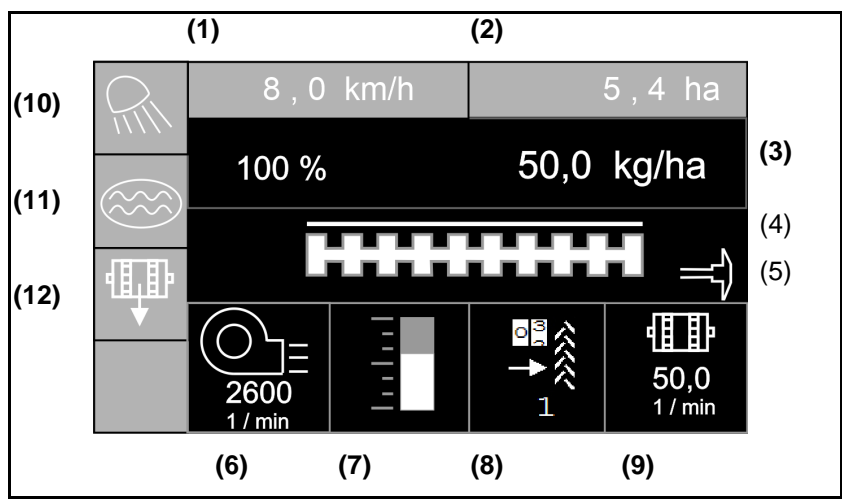

Wskazania w menu Praca

- (1) Prędkość jazdy
- (2) Obrobiona powierzchnia
- (3) Dawka wysiewu
- (4) Wysiew
- (5) Aktywny znacznik śladu
- (6) Liczba obrotów dmuchawy (Centaya)
- (7) Stan napełnienia zbiornika ziarna
- (8) Ścieżka technologiczna
- (9) Liczba obrotów dozownika
- (10) Oświetlenie robocze
- (11) Funkcja siewu w oczku wodnym
- (12) Próba kręcona

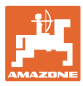

#### **4.2 Funkcje maszyny**

#### **Włączanie/wyłączanie maszyny**

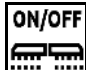

Włączanie i wyłączanie maszyny

Przed rozpoczęciem wysiewu włączyć maszynę.

- → Wysiew rozpoczyna się po ruszeniu, gdy maszyna ustawiona jest w pozycji roboczej.
- $\rightarrow$  Centaya: włączyć dmuchawę (liczba obrotów dmuchawy > 200 min<sup>-1</sup>).
- $\rightarrow$  Cataya: wejście w pozycji transportowej
- → Wysiew można przerwać podczas jazdy w pozycji roboczej.
- → Wysiew można kontynuować podczas jazdy.
- Wskazanie świeci się → maszyna w pozycji roboczej
- Wskazanie miga → maszyna nie jest w pozycji roboczej
- Symbol wypełniony na biało → maszyna pracuje (wysiew)
- Symbol niewypełniony → maszyna nie pracuje

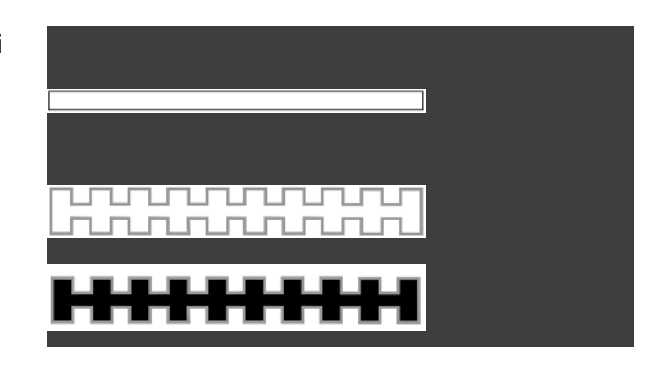

Podczas używania maszyny po nawrocie dozowanie rozpoczyna się automatycznie.

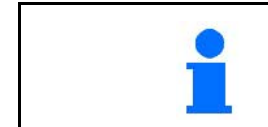

Wyłączenie dozowania może być przydatne, ponieważ nawet nieznaczne ruchy przed czujnikiem radarowym mogą spowodować uruchomienie dozownika (np. podczas manewrowania na polu w pozycji roboczej).

#### **Dozowanie wstępne z postoju**

Dozowanie wstępne pozwala na uruchamianie wysiewu z żądaną dawką zadaną podczas ruszania z postoju.

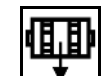

- 1. Uruchomić dozowanie wstępne.
- 2. Rozpocząć jazdę.

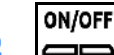

**film ma**<br>IIII <mark>mili</mark> Maszyna musi być włączona.

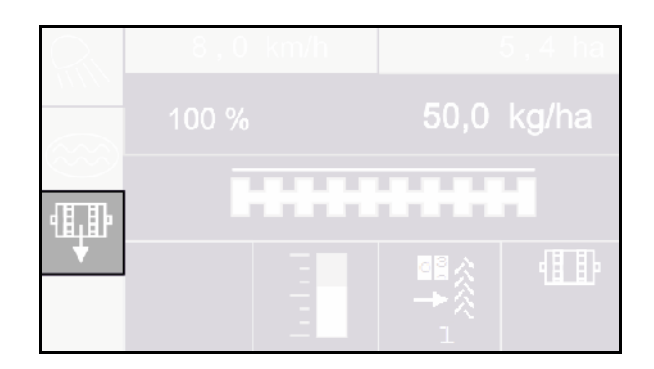

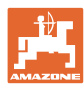

#### **Funkcja oczka wodnego**

Funkcja oczka wodnego pozwala na przejazd przez mokre odcinki z podniesioną maszyną bez przerywania wysiewu.

- 1. Aktywacja funkcji oczka wodnego podczas jazdy przed oczkiem wodnym.
- 2. Unieść maszynę przed oczkiem wodnym.
- 3. Przejechać odcinek bez przerywania wysiewu.
- 4. Postawić maszynę.
- → Funkcja oczka wodnego zostanie dezaktywowana.

#### **Zmiana zadanej dawki**

Zadaną dawkę można dowolnie zmieniać podczas pracy.

Zmieniona wartość zadana pokazywana jest w menu Praca:

- ο w kg/ha lub K/m<sup>2</sup>
- ο w procentach

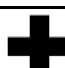

• Każde naciśnięcie przycisku powoduje zwiększanie dawki wysiewu o krok ilościowy (np. +10%).

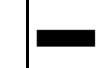

• Każde naciśnięcie przycisku powoduje zmniejszenie dawki wysiewu o krok ilościowy (np. -10%).

## 100%

• Ustawianie dawki wysiewu na 100%.

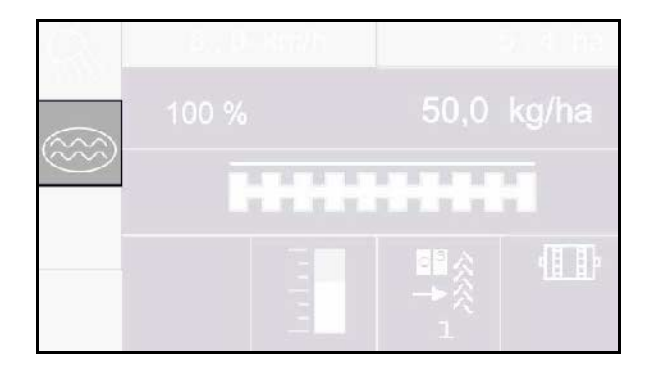

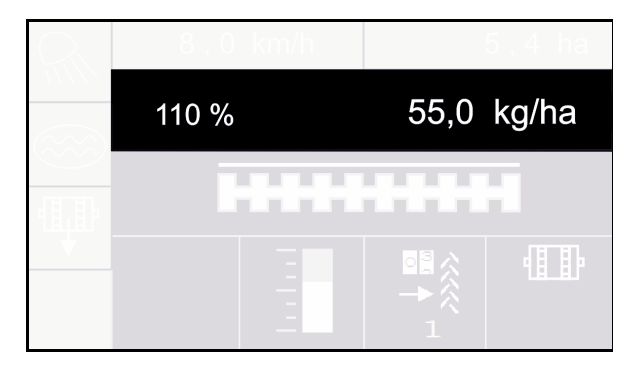

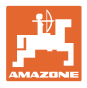

#### **Ścieżki technologiczne**

- (1) Tworzona jest ścieżka technologiczna
- (2) Licznik ścieżek technologicznych

Licznik ścieżek technologicznych zlicza przejazdy po polu do utworzenia ścieżki technologicznej.

Ścieżka technologiczna jest tworzona, gdy licznik ścieżek technologicznych wskazuje 0!

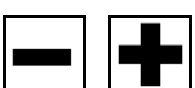

W każdym momencie istnieje możliwość dokonania korekty liczby ścieżek technologicznych, jeśli wskutek uniesienia maszyny lub znacznika śladów doszło do niezamierzonego zliczenia.

#### **Zatrzymanie zliczania przez licznik ścieżek technologicznych**

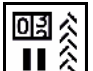

1. Wstrzymywanie licznika ścieżek technologicznych.

Przy podnoszeniu maszyny licznik ścieżek technologicznych nie będzie przełączany.

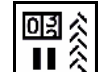

2. Wznowienie licznika ścieżek technologicznych.

Przy podnoszeniu maszyny licznik ścieżek technologicznych przełącza się.

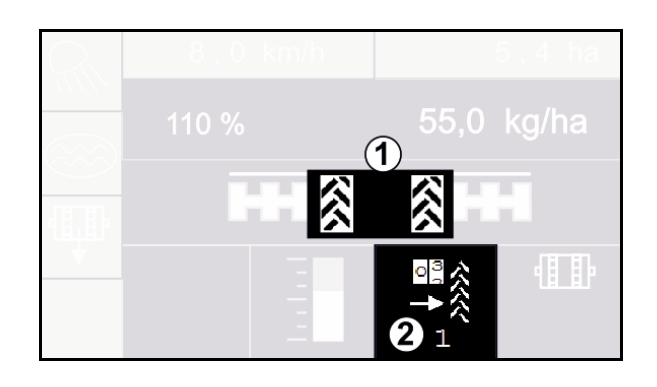

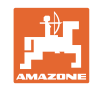

#### **Praca**

#### **4.3 Wskazówki dotyczące postępowania przy pracy**

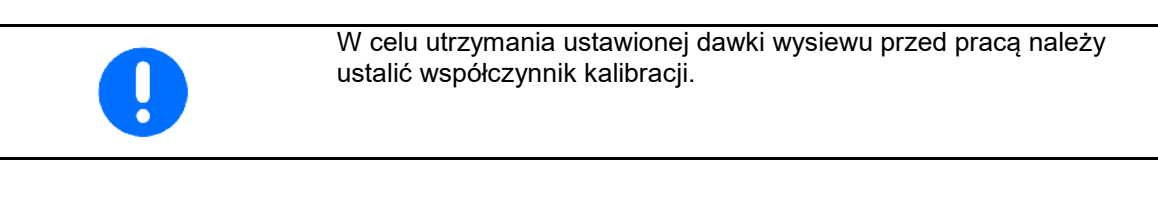

- 1. Ustawić maszynę w pozycji roboczej.
- 2. Wybrać menu Praca.
- 3. Opuścić żądany znacznik śladu.

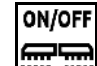

- 4. **Włączyć maszynę.**
- 5. Ruszyć i rozpocząć wysiew.
- → Uruchomienie dozownika sygnalizowane jest jednym sygnałem dźwiękowym.
- 6. Po przejechaniu ok. 30 m zatrzymać się i skontrolować wysiew.
- Dozowanie zatrzymuje się automatycznie w pozycji do nawrotów.
- Za nawrotem dozowanie rozpoczyna się z chwilą osiągnięcia pozycji roboczej.
- → Zatrzymanie dozownika sygnalizowane jest podwójnym sygnałem dźwiękowym.
- Po zatrzymaniu dozowanie zatrzymuje się automatycznie.

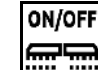

• W razie potrzeby wyłączyć dozowanie (np. podczas manewrowania na polu w pozycji roboczej).

#### **4.4 Jazda po drogach**

Tryb jazdy po drogach aktywny

- Prędkość jazdy przekracza 20 km/h
- Brak pozycji roboczej
- Dmuchawa wyłączona (jeśli jest)
- $\rightarrow$  wszystkie przyciski w menu Praca zablokowane
- wszystkie funkcje wyłączone

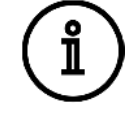

Jazda po drogach aktywna!

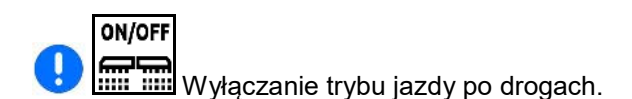

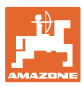

1. Zatrzymać maszynę.

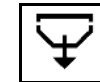

2. Otworzyć menu Opróżnianie.

- 3. Zabezpieczyć ciągnik i maszynę przed przypadkowym stoczeniem.
- 4. Otworzyć klapę kalibracyjną.
- 5. Ustawić pojemnik kalibracyjny w pozycji zbierania.

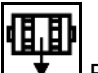

6.  $\Box \bullet$  Rozpocząć opróżnianie resztek, przytrzymać naciśnięty przycisk.

#### Lub

przytrzymać naciśnięty przycisk kalibracyjny.

7. Po opróżnieniu zamknąć klapę kalibracyjną.

#### **4.6 Wyswietl menu**

- 1. Otworzyć menu Napełnianie.
- 2. W razie potrzeby ustawić ilość resztek na 0.
- → Wyświetlona zostanie teoretyczna ilość resztek.
- 3. Wprowadzić uzupełnioną ilość.
- $\rightarrow$  Wyświetlony zostanie nowy stan napełnienia.
- 4.  $\checkmark$  Zatwierdzić poprawny stan napełnienia.

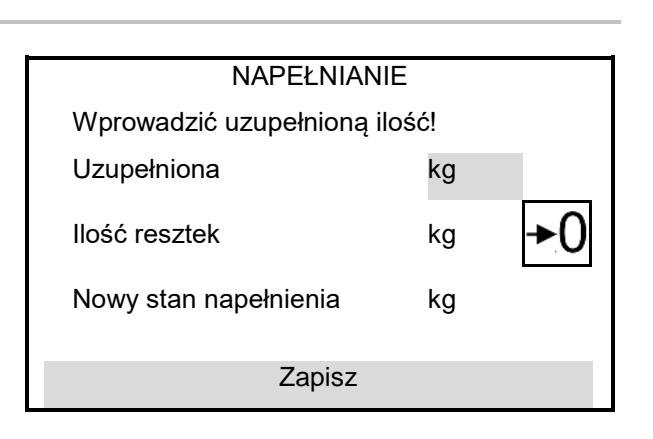

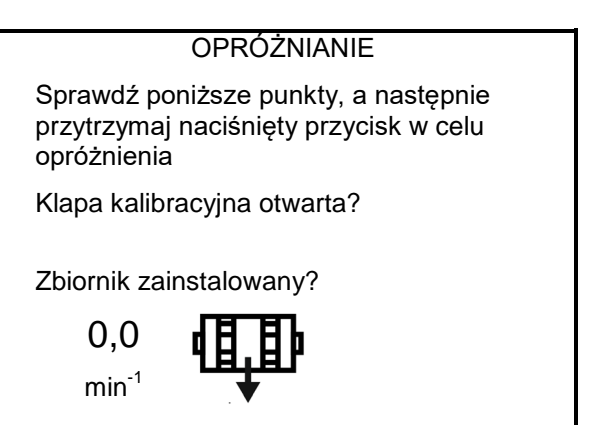

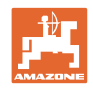

### **5 Kalibracja**

Kalibracja pozwala na sprawdzenie, czy podczas późniejszego wysiewu rozsiewana będzie żądana dawka wysiewu.

Kalibrację należy zawsze przeprowadzać

- przy zmianie rodzaju wysiewanych nasion,
- przy tym samym rodzaju wysiewanych nasion, ale ich różnej wielkości, kształcie, ciężarze właściwym i różnej zaprawie nasiennej,
- w przypadku zmiany wałka dozującego.

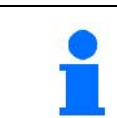

Informacje na temat przygotowania maszyny do kalibracji podane są również w instrukcji obsługi siewnika.

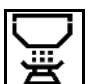

#### **Otwieranie menu Kalibracja w celu skalibrowania dozowania**

1. Ustawić klapę kalibracyjną i pojemnik zbiorczy w pozycji kalibracji.

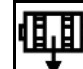

- 2. <u>↓ ▼ Przeprowadzić dozowanie wstępne</u> (do ciągłego przepływu materiału siewnego podczas kalibracji).
- 3. Ponownie opróżnić pojemnik kalibracyjny.
- 4. Otworzyć klapę kalibracyjną.
- → Patrz instrukcja obsługi maszyny.
- 5. Dalej
- 6. Wprowadzić wartość kalibracji 1 lub wartość doświadczalną.
- 7. Wprowadzić pojemność wałka dozującego w ccm, patrz instrukcja obsługi maszyny.
- 8. Dalej

#### 9. Wybrać sposób kalibracji

- ο terminal AmaDrill 2
- ο przycisk kalibracyjny
- 10. Wprowadzić przewidywaną prędkość.
- 11. Dalej

Sprawdź poniższe punkty i zatwierdź Klapa kalibracyjna otwarta? Po próbie wysiewu? Pojemnik kalibracyjny opróżniony? Dalej

**KALIBRACJA** 

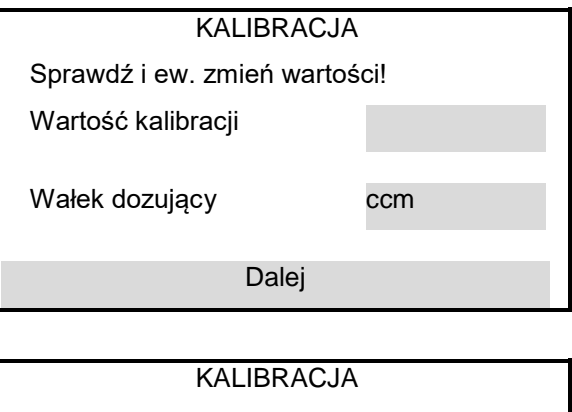

Sprawdź i ew. zmień wartości! Sposób kalibracji **Terminal** Przewidywana Przewidywania<br>prędkość km/h Dalej

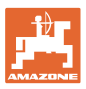

- 12. Wprowadzić zadaną dawkę wysiewu.
- 13. Wprowadzić powierzchnię kalibracyjną (powierzchnia, dla której dozowana będzie odpowiednia ilość w trakcie próby kręconej).
- 14. Dalej
- **15. Na terminalu**: Dalej
- $\rightarrow$  Uruchomić kalibrację.

**Przycisk próby kręconej przy maszynie:**  Przytrzymać naciśnięty przycisk.

- $\rightarrow$  Uruchomić kalibrację.
- $\rightarrow$  Kalibracja kończy się automatycznie.
- → Wykres słupkowy wskazuje postęp kalibracji.
- $\rightarrow$  Dalej w celu przerwania kalibracji.

#### **OSTRZEŻENIE**

Niebezpieczeństwo odniesienia obrażeń spowodowanych napędzanym wałkiem dozującym.

Usunąć ludzi ze strefy zagrożenia.

- 16. Zważyć zebraną ilość.
- → Uwzględnić wagę wiaderka.
- 17. Wprowadzić wartość zebranej ilości w kg.
- 18. Dalej

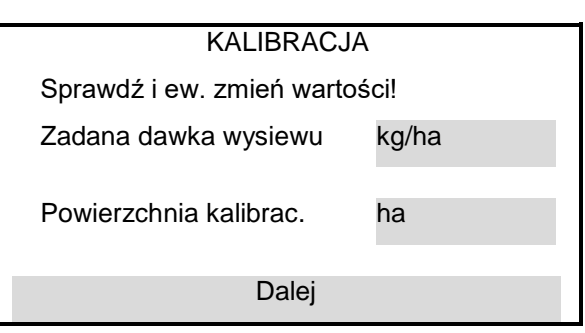

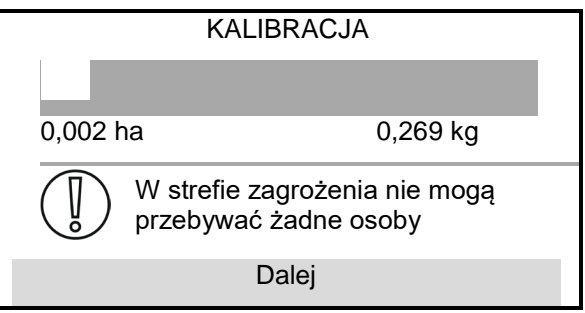

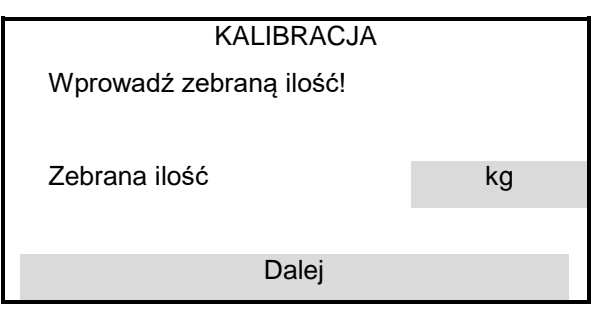

KALIBRACJA

Nowy współcz. kalibr.

Procentowa rozbieżność ilości

Zapisz

**KALIBRACJA** 

Maszyna została prawidłowo skalibrowana!

→ Wyświetlona zostanie nowa wartość kalibracji oraz procentowe odchylenie od zadanej ilości.

19. Zapisz

Jeśli podczas próby kręconej wystąpiły błędy (np. nierównomierny przepływ), powtórzyć kalibrację.

Po skalibrowaniu ustawić klapę kalibracyjną i pojemnik zbiorczy w pozycji roboczej.

## **6 Dokumentacja**

## **Menu Dokumentacja do wyświetlania zebranych danych**

- (1) Łączne dane
- (2) Dane dzienne
- <del>Letter</del> Obrobiona powierzchnia (łącznie/dzień)

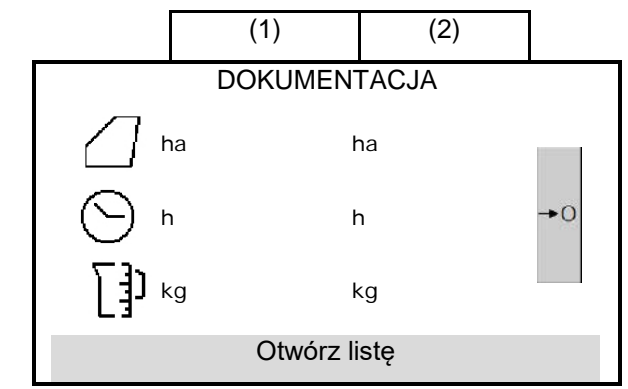

- Czas pracy (łącznie/dzień)
- Rozsiana ilość (łącznie/dzień)

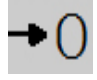

**U**<br>Usuwanie danych dziennych

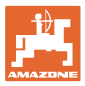

#### **7 Produkt**

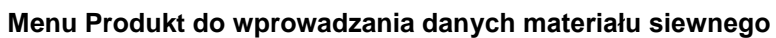

- Wprowadzić zadaną dawkę wysiewu w wybranej jednostce.
- Jednostka dawki wysiewu.
	- ο kg/ha
	- ο ziarna/m<sup>2</sup>

ų Wprowadzone dane zostaną pobrane do menu Kalibracja.

ziarna/m<sup>2</sup>:

- masa 1000 ziaren
- zdolność do kiełkowania

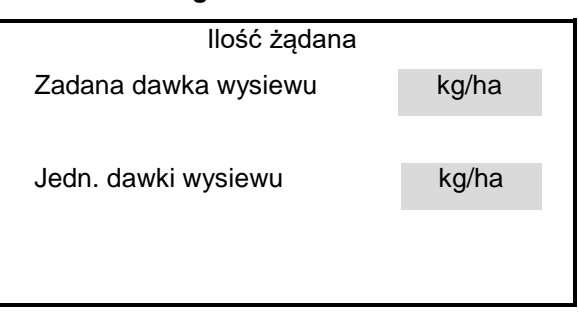

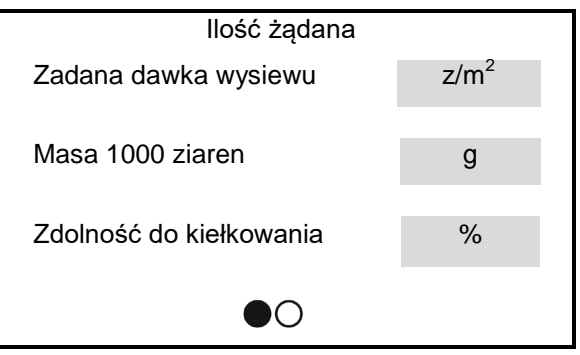

ૣૣૣૣૣૣૣૣૣૣૣૣૣૣૣૣૣૣૣૣૣૣૣૣ

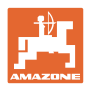

#### **8 Nastawy**

#### **Wprowadzanie ważnych ustawień do pracy maszyną**

- Ustawienia tworzenia ścieżek technologicznych
- Ustawienia dozowania
- Ustawienia dmuchawy (Centaya)
- Ustawienia czujnika pozycji roboczej
- Ustawienia czujnika prędkości roboczej
- Ustawienia rampy początkowej
- Dane dotyczące terminala
- **Informacje**

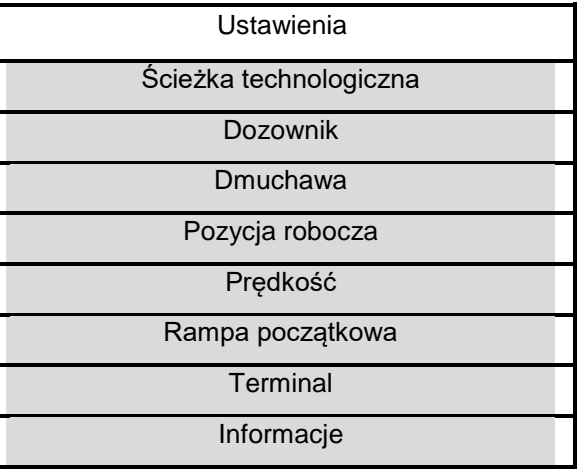

#### **8.1 Ścieżka technologiczna**

- Tworzenie ścieżki technologicznej
	- ο Øtak
	- ο nie
- Resetowanie ścieżki technologicznej do licznika ścieżek technologicznych = 0
	-
- Programowanie rytmu ścieżek technologicznych
- Źródło przełączania licznika ścieżek technologicznych
	- ο Pozycja robocza pozycja do nawrotów
	- ο Przełączanie znacznika śladów
- Czas do przełączenia licznika ścieżek technologicznych
- Redukcja dawki wysiewu przy tworzeniu ścieżki technologicznej
	- ο tak
	- ο nie

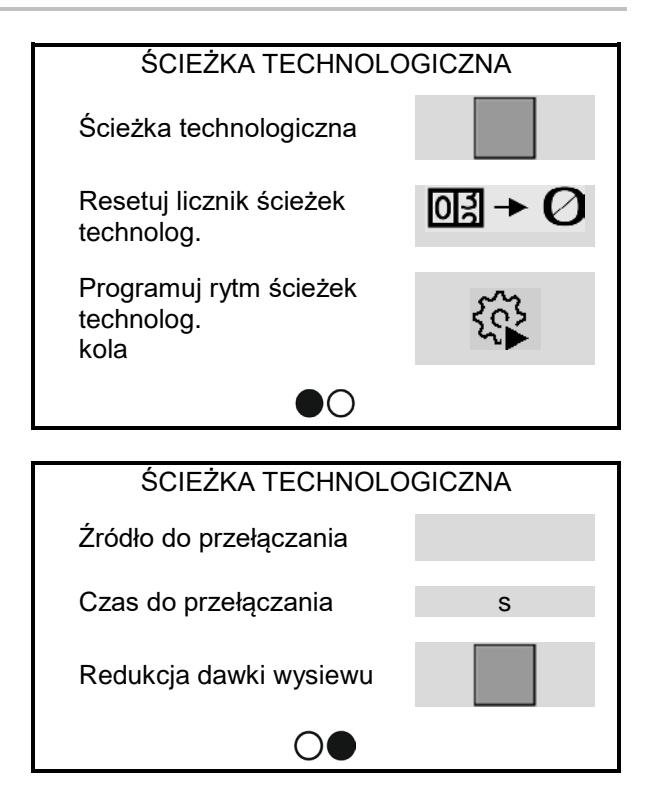

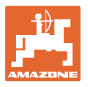

#### **Programowanie rytmu ścieżek technologicznych**

Na podstawie wprowadzonych danych obliczony zostanie rytm ścieżek technologicznych.

1. Wprowadzić szerokość roboczą maszyny pielęgnacyjnej.

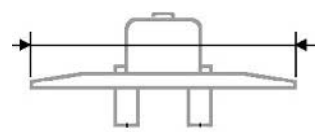

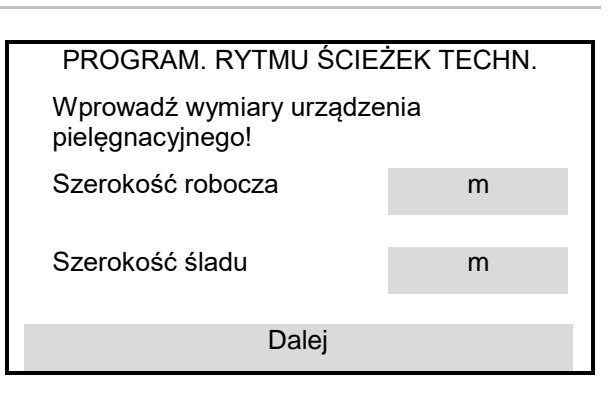

- Dane wprowadzane w **m**.
- 2. Wprowadzić rozstaw kół maszyny pielęgnacyjnej.

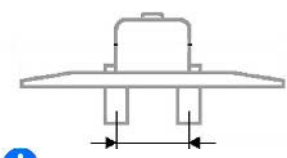

Dane wprowadzane w **m**.

- 3. Dalej
- 4. Wprowadzić odstęp zewnętrznej krawędzi opony od roślin.

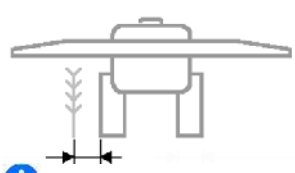

Dane wprowadzane w **cm**.

5. Wprowadzić szerokość opony maszyny pielęgnacyjnej.

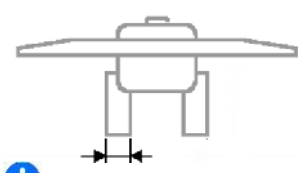

Dane wprowadzane w **cm**.

- 6. Dalej
- 7. Krawędź pola na początku pracy z lewej lub prawej strony.
	- ο tak
	- ο nie
- 8. Dalej

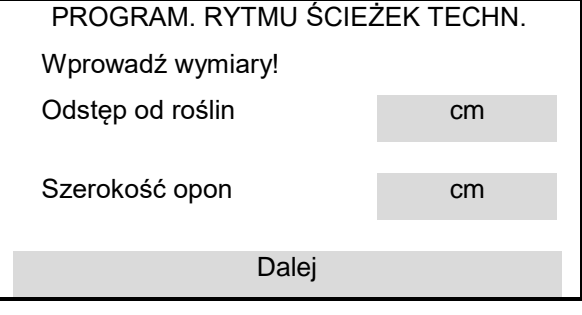

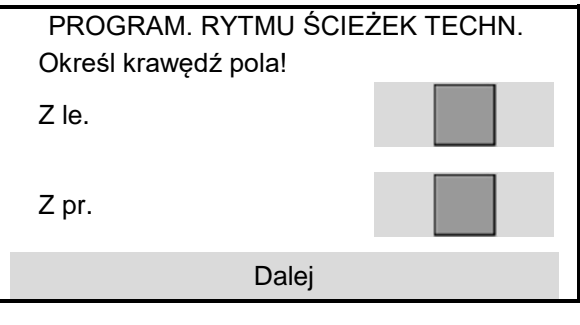

#### **Nastawy**

- 9. Szerokość robocza podczas pierwszego przejazdu
- Połowa szerokości roboczej.
	- ο tak
	- ο nie
- Cała szerokość robocza.
	- ο tak
	- ο nie
- 10. Dalej

Widok:

Wyświetlane będą rzędy wyłączone przy tworzeniu ścieżki technologicznej (zaczynając od lewej).

11. Zapisz

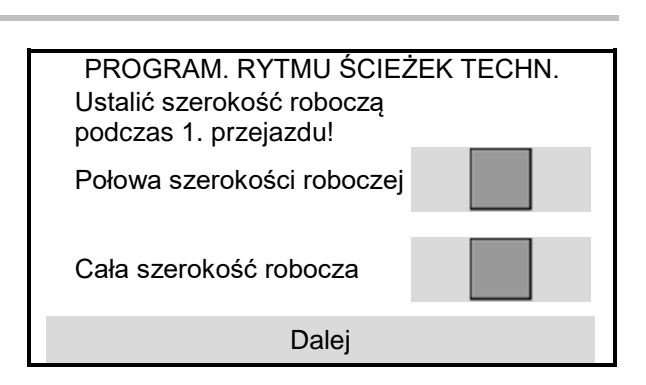

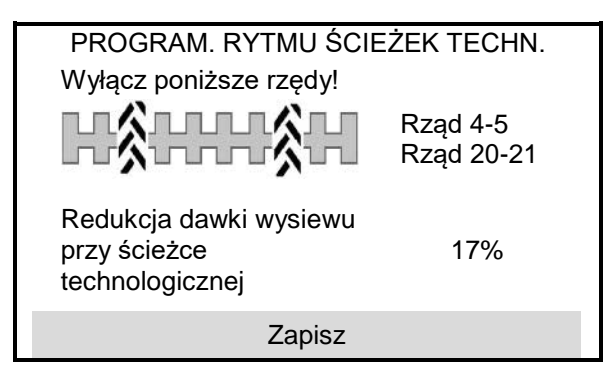

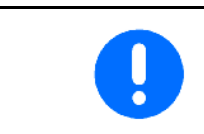

Jeśli pasująca konfiguracja nie została odnaleziona, powtórzyć czynność i sprawdzić wprowadzone dane.

#### **8.2 Dozownik**

- Wprowadzanie kroków ilościowych w % (wartość procentowej zmiany dawki wysiewu podczas pracy).
- Wprowadzić czas do wstępnego dozowania. Wartość standardowa: 5 s

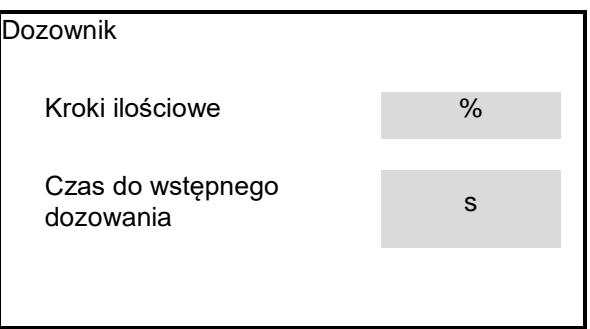

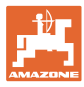

#### **8.3 Pozycja robocza**

- Programowanie punktów przełączania
- Programowanie wartości granicznych hydrauliki TUZ-u ciągnika

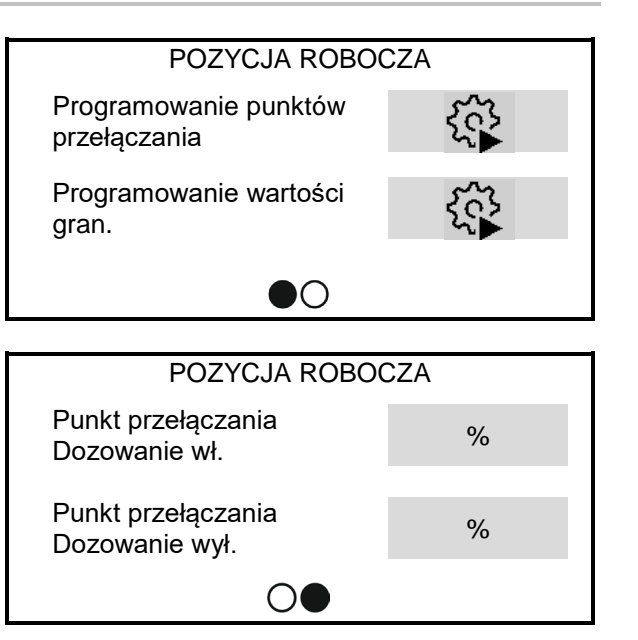

- Punkt przełączania do włączenia dozowania w %
	- Z pozycji do nawrotów do pozycji roboczej
- Punkt przełączania do wyłączenia dozowania w %
	- Z pozycji roboczej do pozycji do nawrotów

#### **Programowanie punktów przełączania**

- 1. Ustawić podnośnik na wysokości punktu przełączania WŁ.
- 2. Zapisz
- 3. Ustawić podnośnik na wysokości punktu przełączania WYŁ.
- 4. Zapisz

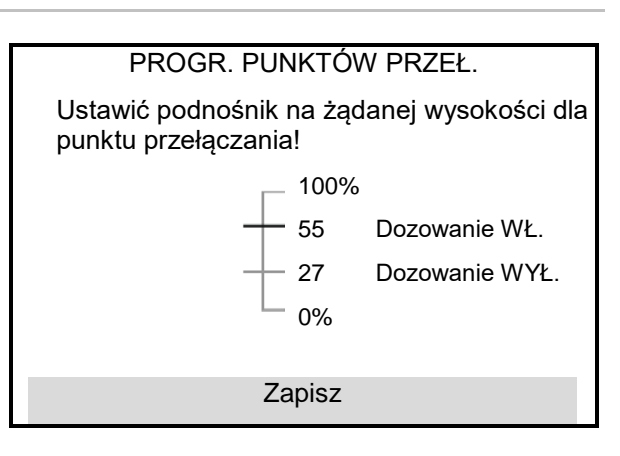

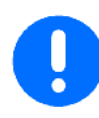

Prawidłowe ustawienie punktów przełączania jest ważne z punktu widzenia precyzyjnego przełączania maszyny na polu.

Wartości WŁ. i WYŁ. powinny być w miarę możliwości daleko od siebie oddalone.

- 1. Opuścić maszynę do pozycji roboczej.
- 2. Zapisz
- 3. Podnieść całkowicie maszynę.
- 4. Zapisz

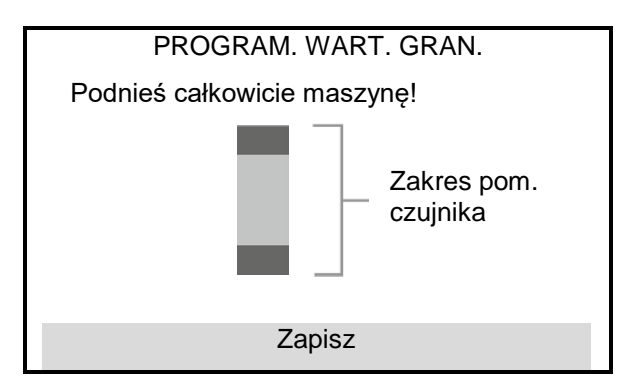

#### **8.4 Dmuchawa**

- Wprowadzanie zadanej liczby obrotów
- Programowanie zadanej liczby obrotów
- Wprowadzanie granicy alarmu w %

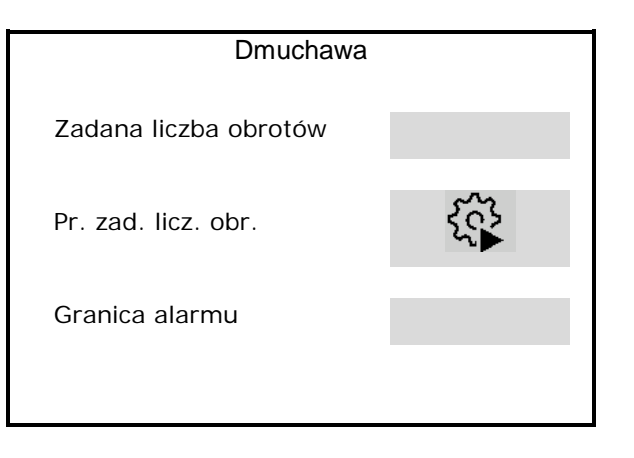

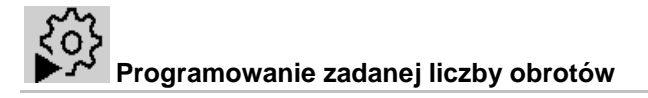

- 1. Rozpędzić dmuchawę do żądanej liczby obrotów.
- 2. Dalej

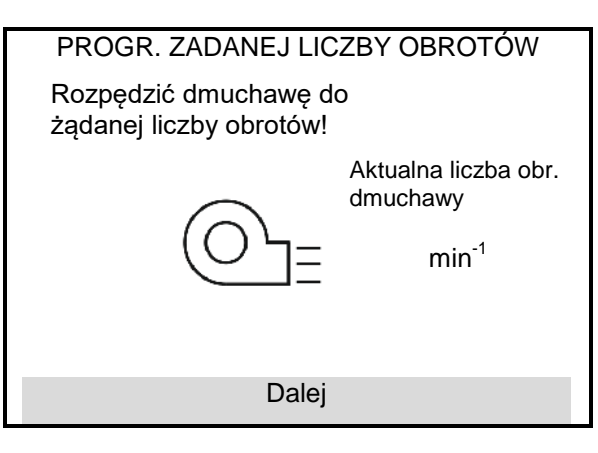

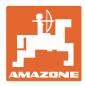

#### **8.5 Sygnał prędkości**

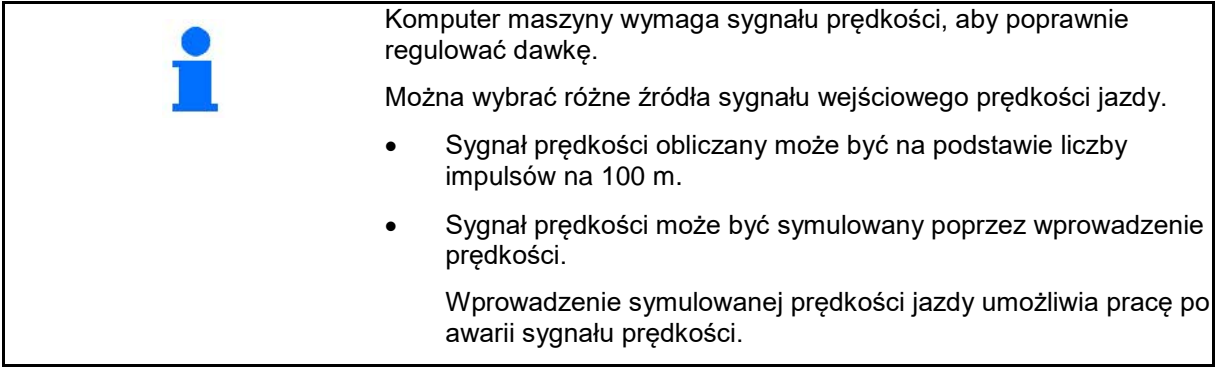

- Wybrać źródło sygnału prędkości.
	- ο czujnik (maszyna)
	- ο ciągnik Sygnał prędkości przez osobne złącze z tyłu terminala.
	- ο symulowana

Wprowadzić symulowaną prędkość jazdy

→ Podaną prędkość jazdy należy później koniecznie utrzymywać.

 $\rightarrow$  Jeśli rozpoznane zostanie inne źródło sygnału prędkości jazdy, symulowana prędkość jazdy wyłączona zostanie automatycznie.

Sprawdzić dokładność stosowanego źródła prędkości

- → Niedokładne źródła prędkości mogą powodować błędy wysiewu.
- Wprowadzić liczbę impulsów na 100 m lub
- zaprogramować liczbę impulsów na 100 m

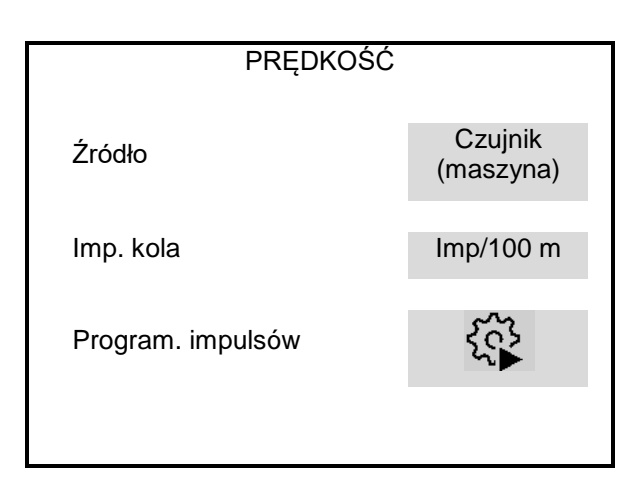

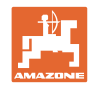

(terminal)

#### **Nastawy**

#### **Konfigurowanie sygnału prędkości przez terminal (z ciągnika)**

(Programowanie impulsów na 100 m przez czujnik terminala)

- 1. Uruchomić konfigurowanie czujnika dla terminala.
	- Podczas konfigurowania czujnika maszyna nie może być ustawiona w pozycji roboczej.

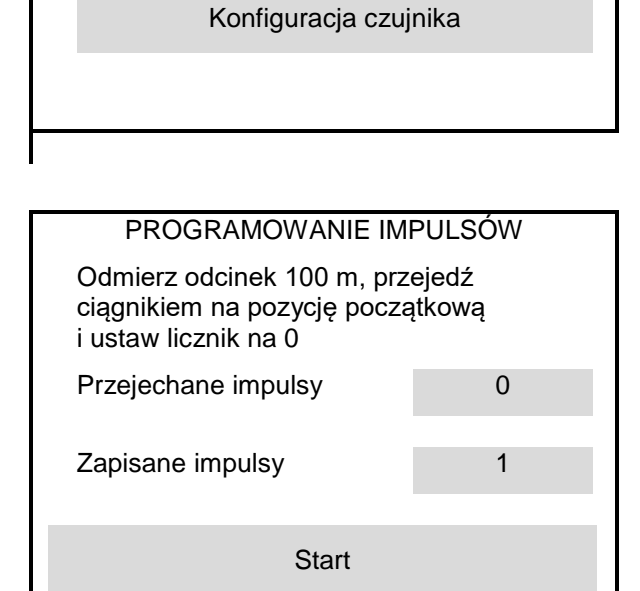

PRĘDKOŚĆ

Źródło Czujnik

- 2. Na polu wymierzyć odcinek pomiarowy o długości dokładnie 100 m.
- 3. Oznaczyć początek i koniec odcinka pomiarowego.
- 4. Podłączyć kabel sygnałowy z ciągnika do terminala.
- 5. Ustawić ciągnik w pozycji startowej.

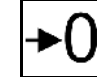

- 6. Ustawić wartość przejechanych impulsów na 0.
- 7. Start
- 8. Odcinek pomiarowy przejechać dokładnie od początku do końca.
- → Wyświetlacz będzie na bieżąco pokazywał liczbę ustalanych impulsów.
- 9. Zatrzymać się dokładnie w punkcie końcowym.
- 10. Zapisać wartość.

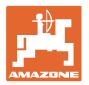

#### **Programowanie liczby impulsów na 100 m przez czujnik maszyny**

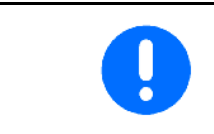

Impulsy koła na 100 m należy ustalić w przeważających warunkach pracy w pozycji roboczej.

- 1. Na polu wymierzyć odcinek pomiarowy o długości dokładnie 100 m.
- 2. Oznaczyć początek i koniec odcinka pomiarowego.
- 3. Ustawić ciągnik w pozycji startowej.
- 4. Dalej
- 5. Odcinek pomiarowy przejechać dokładnie od początku do końca.
- → Wyświetlacz będzie na bieżąco pokazywał liczbę ustalanych impulsów.
- 6. Zatrzymać się dokładnie w punkcie końcowym.
- 7. Zapisz zapisać wartość.

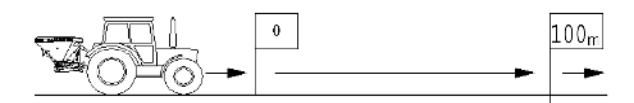

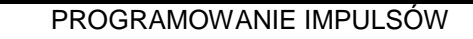

Przejedź odmierzony odcinek!

Przejechane impulsy

Zapisane impulsy

Dalej

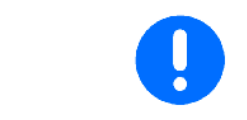

Skontrolować liczbę impulsów przez porównanie wskaźników prędkości ciągnika i terminala obsługowego.

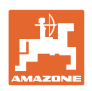

#### **8.6 Rampa początkowa**

Rampa początkowa zapobiega niedostatecznemu dozowaniu podczas ruszania.

Na początku pracy przez podany czas dozowanie odbywa się według symulowanej prędkości ruszania. Później nastąpi regulacja dawki zależna od rzeczywistej prędkości jazdy.

Regulacja dawki rozpoczyna się po osiągnięciu wprowadzonej prędkości lub przekroczeniu symulowanej prędkości rozpoczęcia jazdy.

- Włączenie/wyłączenie rampy początkowej
	- ο wł.
	- $o$   $\Box$  wył.
- Przewidywana prędkość, prędkość robocza w km/h.

Wartość standardowa: 12 km/h

• Prędkość początkowa rampy wyrażona w % przewidywanej prędkości, przy której rozpoczyna się dozowanie.

Wartość standardowa: 50%

• Czas, który upływa w sekundach do momentu, gdy symulowana prędkość jazdy zrówna się z rzeczywistą prędkością jazdy.

Wartość standardowa: 5 s

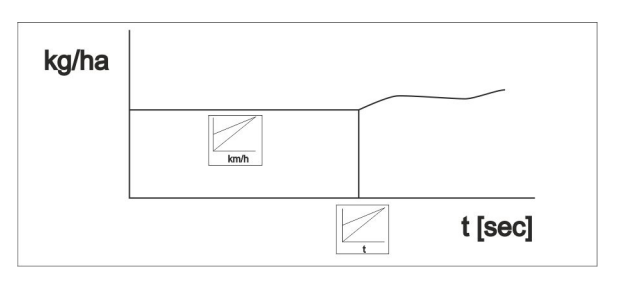

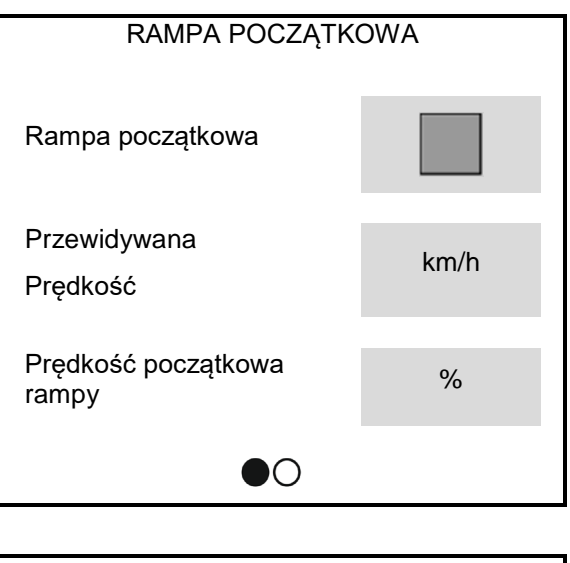

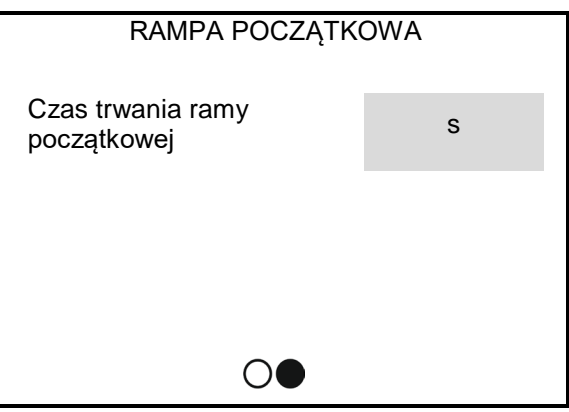

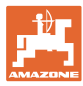

#### **8.7 Terminal**

- Wybór regionu i języka
- Oświetlenie wyświetlacza w %
- Prędkość

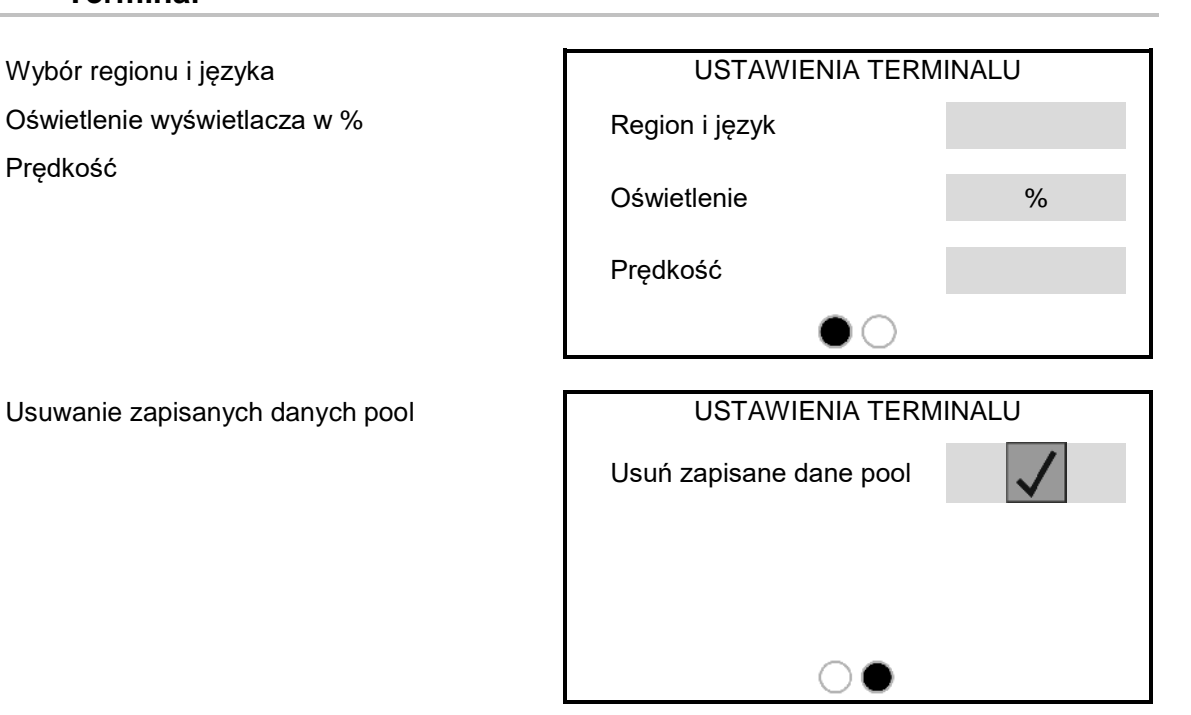

#### **8.8 Informacje**

- Wskazanie wersji oprogramowania
- Wskazanie stanów liczników
- Wskazanie danych diagnostycznych dla serwisu

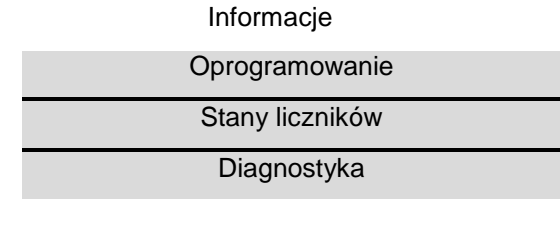

#### **9 Montaż**

- (1) Złącze maszyny
- (2) Złącze kabla sygnałowego prędkości ciągnika

Potrzebne tylko, jeśli jako sygnał prędkości wybrany jest czujnik terminala (ciągnik).

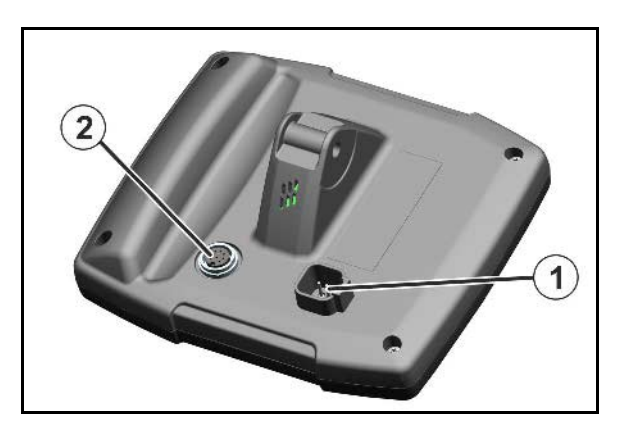

#### **9.1 Tabela usterek**

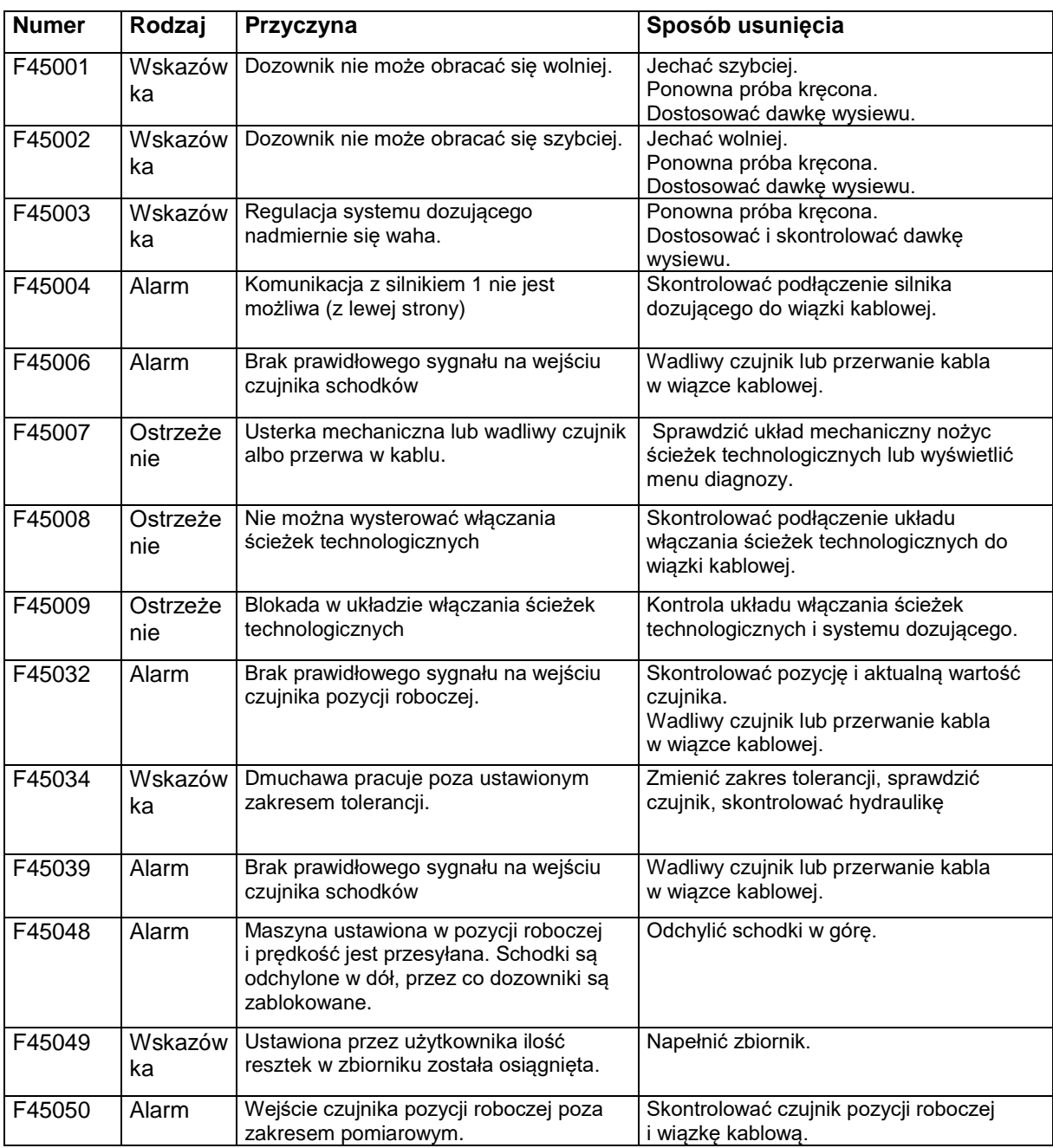

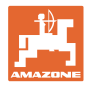

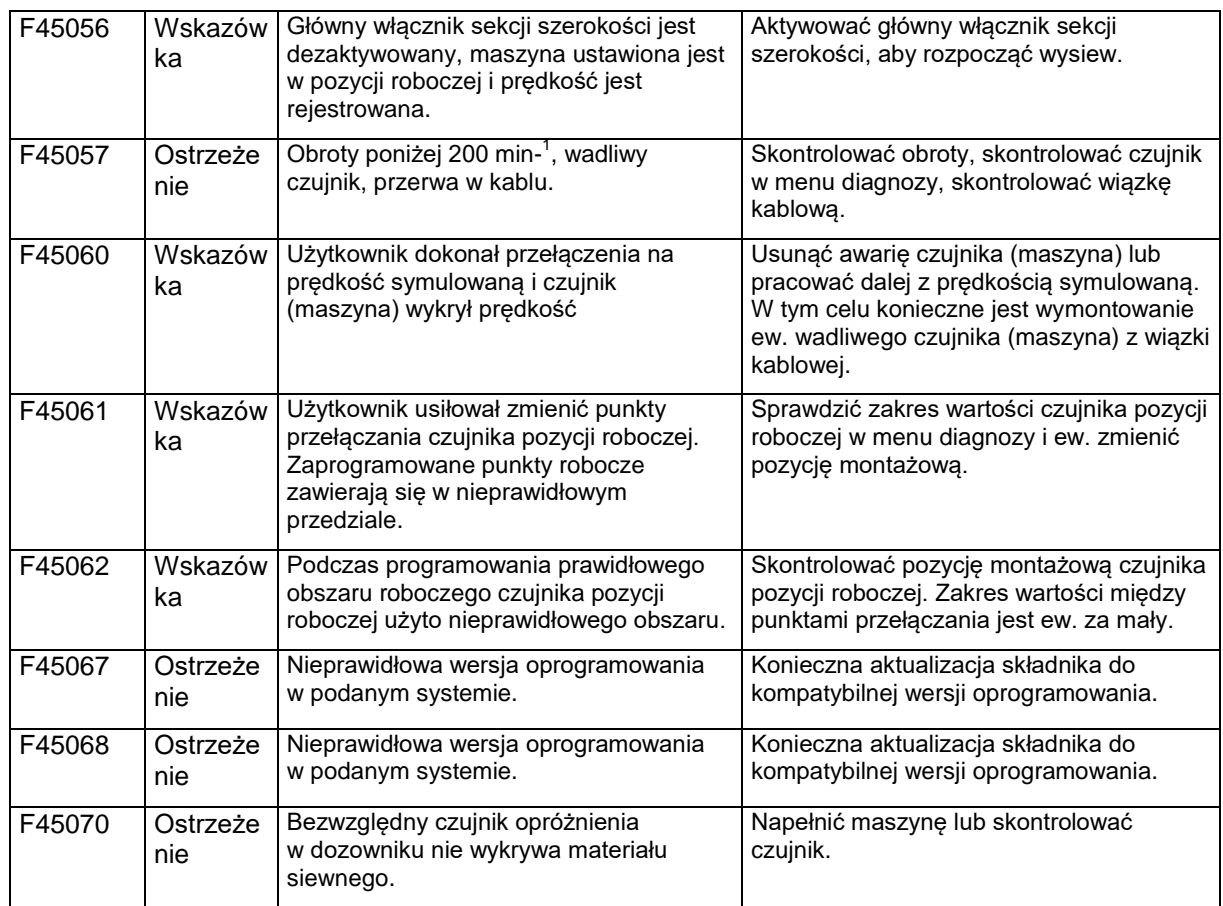

## **10 Przechowywanie**

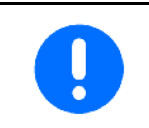

Komputer pokładowy po wyjęciu z kabiny ciągnika należy przechowywać w suchym otoczeniu.

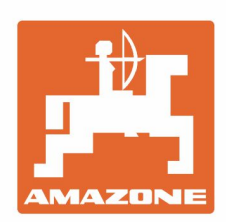

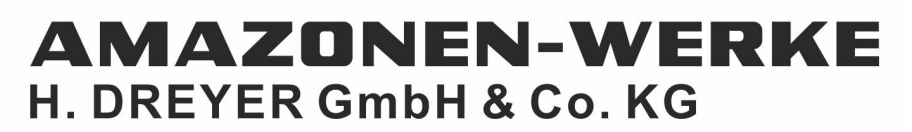

Postfach 51 D-49202 Hasbergen-Gaste Germany

Tel.:+ 49 (0) 5405 501-0 e-mail:amazone@amazone.de http://www.amazone.de